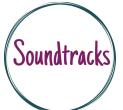

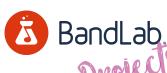

UNDERSTANDING THE TIMELINE IN A projects DIGITAL AUDIO WORKSTATION

For beginners - face to face or online. Ideal device - desktop or laptop computer.

Starting point - Creating a Bandlab account, Creating a project & locating the loops.

Create a 30 second piece of music using loops found in Bandlab. This could be for an advert, radio jingle or podcast intro etc.

- Aim to include some changes (a start, middle and end).
- Explore layering loops to add texture.
- Experiment with tempo.

## What we did...

- Found the loop library & browsed through different genres. We also used the search function to find loops we might like.
- Learnt how to drag loops into the project timeline. We discovered the timeline moves from left to right.
- Learnt how to repeat loops using the loop arrow & by clicking and dragging across the project timeline. Also by copy & paste.
- Begun exploring and experimenting with layering loops this means to add contrasting loops on top of our pre-existing loops.
- Created texture in our piece by adding multiple layers in sections of our music.
- Experimented with changing the speed (tempo) of our entire project.

## Challenges...

- · Learning to navigate the loop library in various ways.
- Dragging loops to the correct point on the timeline was sometimes awkward.
- Clicking on the correct part of the loop to drag to the right was sometimes difficult.
- Making sure the loop is highlighted before editing.
- Pasting loops in the correct place.

## Success stories...

- Choosing loops we liked the sound of.
- · Layering different sounding loops and creating more texture and interesting sounds.
- Repeating loops by dragging to the right and also copying and pasting sections of
- · Learning to change the tempo of the project.
- Building up layers of loops throughout the project.

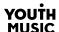

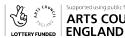

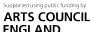

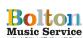

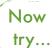

Drum sequencing | Midi mapping | Adding FX | Adding automation

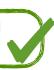